# **How to Book a Rental Reservation at Avis.com**

## **Screen 1: Reservation Information**

- 1. On the Avis home screen, fill in the **Enter your pick-up location or zip code** field and choose a location from the drop-down menu to begin the reservation process.
- 2. Fill in the dates and times of your rental using the input fields.
- 3. If the driver is under 25, specify in the **Age** tab using the drop-down menu. (25+ is selected by default.)
- 4. Skip the **Residency** tab.
- 5. For the **Avis Wizard Number** and **Discount Codes** tabs, refer to the instructions below.

| <b>RESERVATIONS</b>                     | <b>LOCATIONS</b><br><b>OFFERS</b> |     | <b>CARS &amp; SERVICES</b>  | <b>BUSINESS RENTALS</b> | CAR SALES                 | <b>HELP</b> |                | <b>AVIS PREFERREI</b> |
|-----------------------------------------|-----------------------------------|-----|-----------------------------|-------------------------|---------------------------|-------------|----------------|-----------------------|
| Enter your pick-up location or zip code |                                   |     | 02/10/2021                  | 齢                       | noon                      |             |                | (∨                    |
| Please enter a Pick-up Location         |                                   |     |                             |                         |                           |             |                |                       |
| Return to same location                 |                                   |     | 02/11/2021                  | 曲                       | noon                      |             |                | ⊘                     |
| 1 Age: 25+ $\vee$<br>(i) Residency: USA | $\checkmark$                      | (i) | Avis Wizard Number * $\vee$ |                         | 1 Discount Codes * $\vee$ |             | Vehicle Type * |                       |
|                                         |                                   |     | <b>SELECT MY CAR</b>        |                         |                           |             |                |                       |
|                                         |                                   |     | X                           |                         |                           |             |                |                       |

*Figure 1: Avis Home Screen*

#### **Business Rentals**

- In the **Avis Wizard Number**tab:
	- o For **GEB Direct Billing** enter the GEB Direct Bill number in the **Wizard Number**field and the renter's last name in the **Last Name** field. (See *Helpful Tips* for how to obtain this number.)
	- o For **Avis Preferred Accounts** enter your Preferred Account number in the **Wizard Number**field and leave the **Last Name** field blank. (It will auto-populate from the account profile.)
- Skip the **Discount Codes** and **Vehicle Type** tabs.
- Tap the **Select My Car** button. This will complete the billing screen and take you to the selection screen.

#### **Personal Rentals**

- Skip the **Avis Wizard Number**tab and go to the **Discount Codes** tab.
- Enter the Avis Worldwide Discount (AWD) code in the **Discount Code** field. Leave the **Coupon Code** and **Rate Code** fields blank.

#### **AWD Code for Personal Rentals = S954700**

- Skip the **Vehicle Type** tab.
- Tap the **Select My Car** button. This will complete the billing screen and take you to the selection screen.

## **Screen 2: Vehicle Selection**

- 1. Business renters must select **Economy** unless otherwise approved. (See *Helpful Tips* for more information.)
- 2. When you choose a vehicle, a **Recommended Extras** screen will appear offering additional rental options.
	- Business renters must disregard this menu, as extra options cannot be used with Direct Billing.
- 3. Once you've selected your vehicle and options (if applicable), tap the **Proceed to Checkout** button.

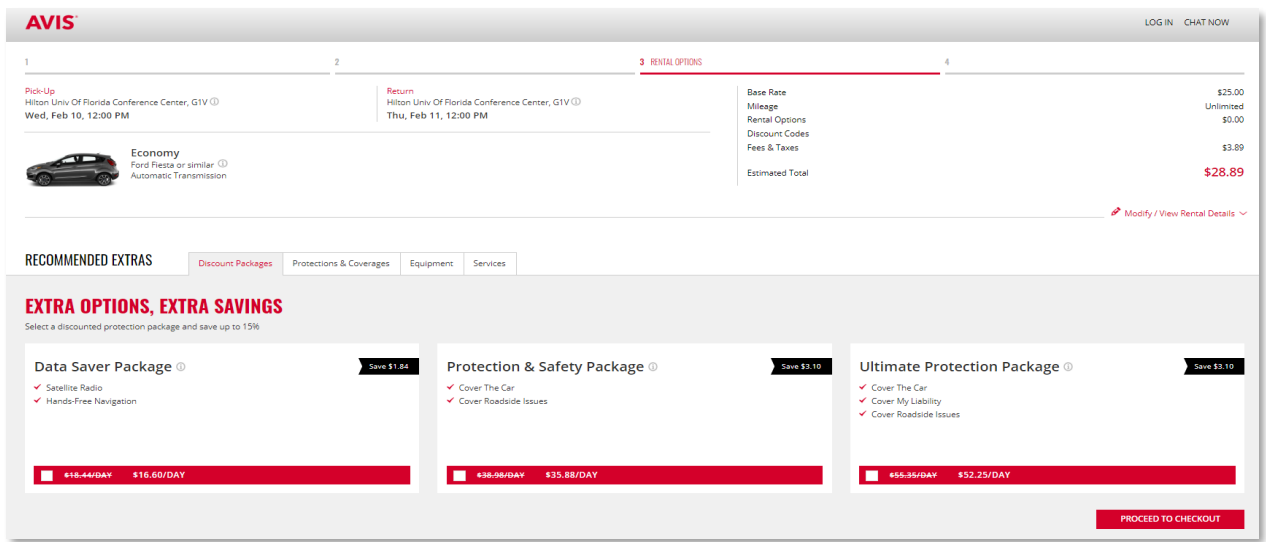

*Figure 2: Vehicle Selection Screen*

### **Screen 3: Your Information**

#### **Business Rentals**

- 1. In the **Your Information** section, enter the renter's first name, SF email, and SF phone number.
- 2. If your department wants to implement a cost cap for this rental, enter the amount in the **Cost Control** field.
- 3. In the **Travel Information** section you can enter flight data for the renter, if any. (If none, leave these blank.)
- 4. Check the box to accept the **Terms and Conditions.**
- 5. Tap the **Reserve** button.
- 6. The renter will receive a reservation confirmation email, and a final receipt via email after the rental is returned.

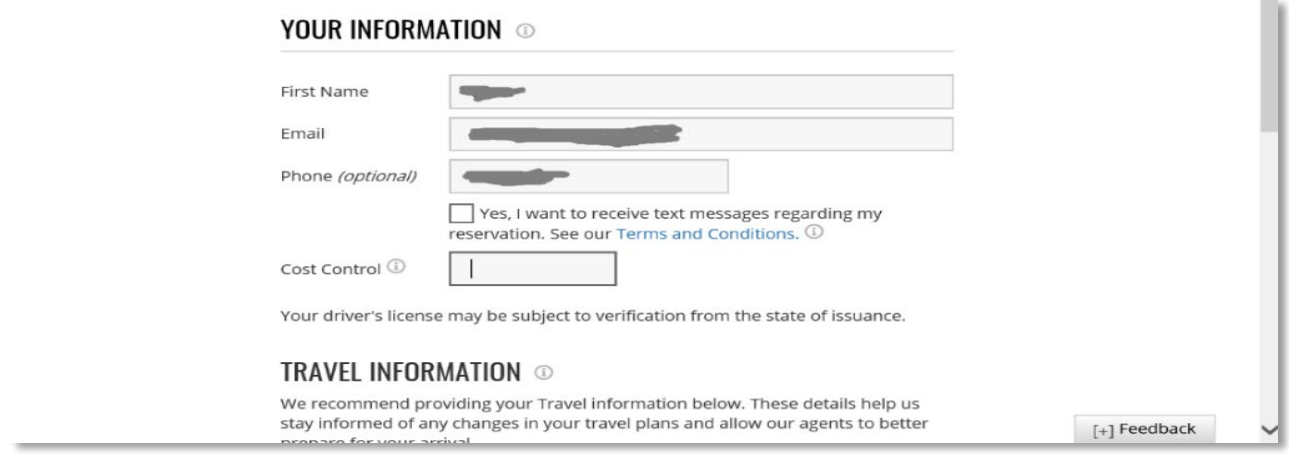

*Figure 3: Direct Billing Information Screen*

#### **Personal Rentals**

- 1. Complete the **Your Information** section.
- 2. Check the box in the gray bar to use your credit card for payment.
- 3. Check the box to accept the **Terms and Conditions.**
- 4. Tap the **Reserve** button. You will be prompted to enter your credit card information.
- 5. After payment is processed, you will receive a reservation confirmation email and a final receipt upon return.

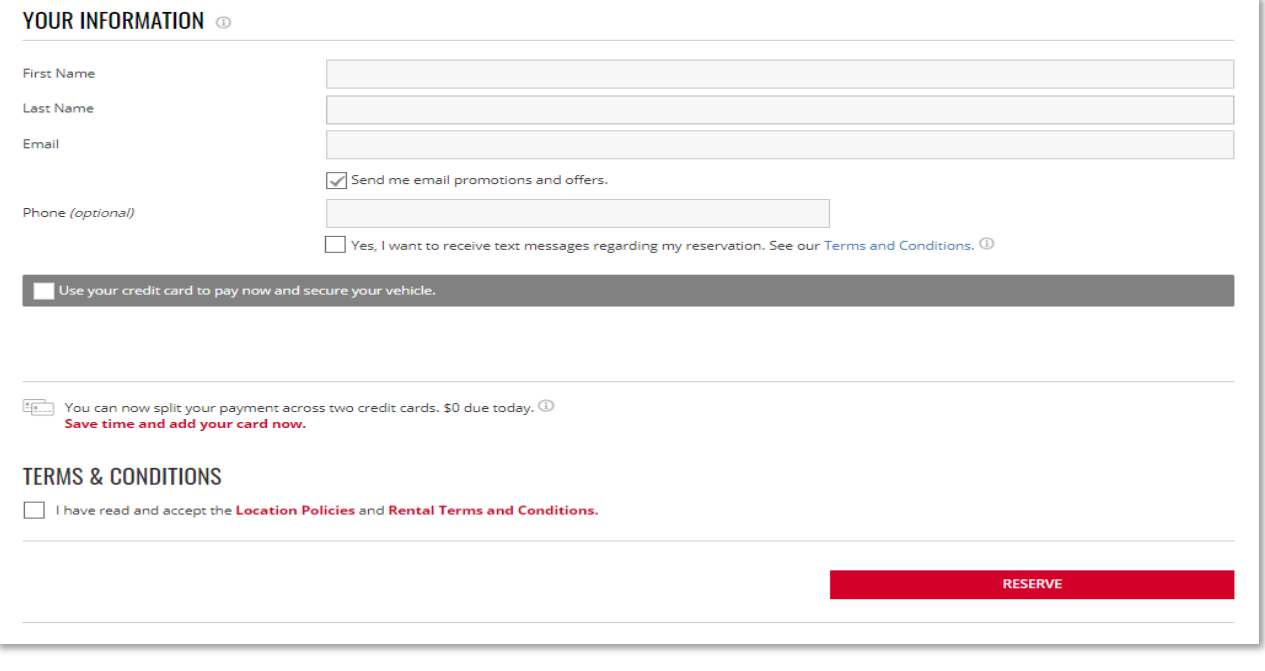

*Figure 4: Personal Rental Information Screen*

# **Helpful Tips**

#### **Pickup Reminder:**

Business and Personal renters must present their valid **SF College ID** card at the counter to pick up their vehicle. Without a valid SF ID, business rentals will not proceed, and personal rentals will be charged the regular (non-discounted) rate.

#### **Allowable Vehicles for Business Rentals**

**Vehicle Size** – Business renters must choose an **Economy** vehicle unless otherwise approved. If a larger vehicle is necessary (several people traveling together, transporting materials, etc.), you must obtain approval from your supervisor **BEFORE** placing your reservation. Travel may require written justification, depending on the circumstances.

**Upgrades** – Business renters who do not qualify for a larger vehicle but wish to upgrade may do so *at their own expense*. Contac[t Travel](mailto:sandra.mccusker@sfcollege.edu?subject=Rental%20Vehicle%20Question) for instructions on how to do this **BEFORE** making your reservation.

**Vans** – Per Safety, 12-passenger vans may be rented, but *only ten (10) passengers are permitted, including the driver.*

### **Where to Find the GEB Direct Billing Number**

In **eStaff**, go to **My Accounts** and choose **Travel Request/Inquiry** to access the travel requisition screen. Scroll down to the **Avis/Budget** section. The Direct Billing number is listed underneath (blacked out here for confidentiality):

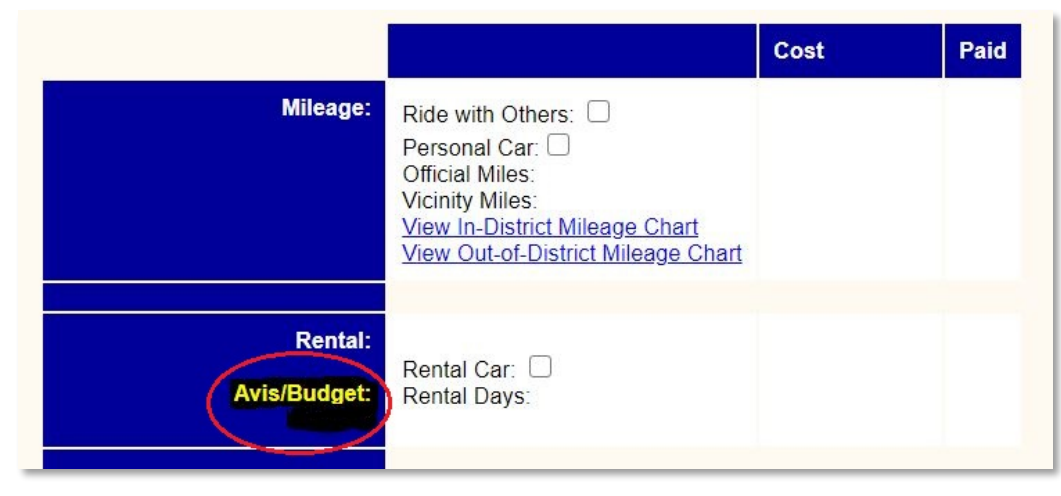

*Figure 5: eStaff Travel Request*

#### **Reminder: the Direct Billing number is for College use only. Do not share it with anyone outside the College.**

Personal rentals must use the Avis Worldwide Discount Code as demonstrated in section 1 above.

#### **How to Retrieve An Online Receipt**

On the Avis home page, select the **Reservations** tab at top left, then choose **Get E-Receipt**. Enter the renter's last name and the reservation number (no spaces or dashes), and tap the **Get Receipt** button for a printable electronic receipt.

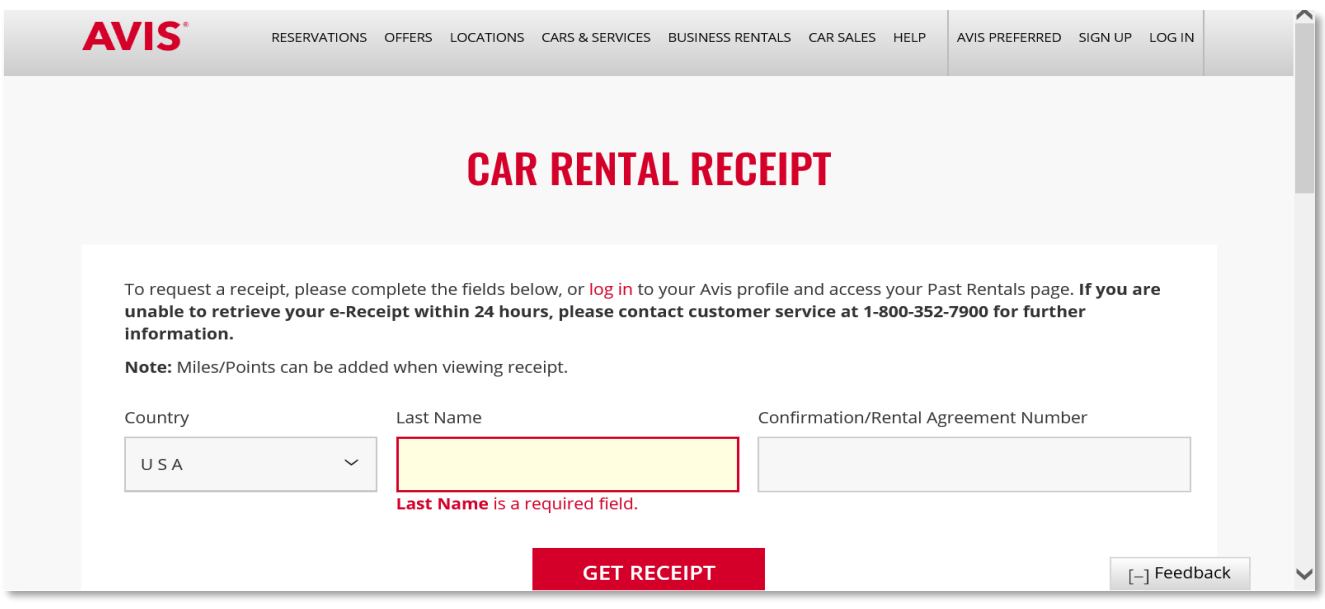

*Figure 6: Receipt Request Page*

### **Additional Help**

If your question has not been answered here, contact Travel.